# **Tutorial para usuarios** del sistema de información

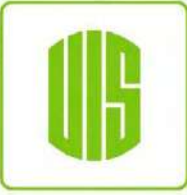

**Universidad** Industrial de Santander

PROGRAMA DE GESTIÓN

Planeación **2023**

## **Contenido**

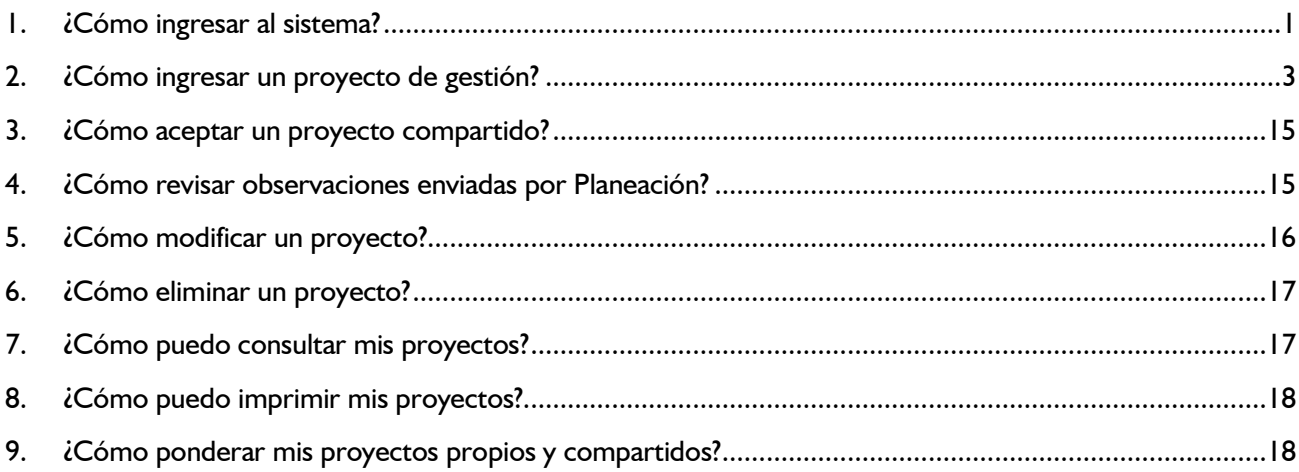

Este tutorial le brindará información detallada de cómo ingresar proyectos de gestión, cómo modificar, consultar o ponderar proyectos que forman parte del programa de gestión.

#### <span id="page-2-0"></span>**1. ¿Cómo ingresar al sistema?**

Una vez se han estructurado y elaborado las propuestas con los elementos mencionados en la *Guía de formulación de proyectos de gestión*, documento que puede ser consultado en [https://uis.edu.co/uis](https://uis.edu.co/uis-planeacion-estrategica-es/)[planeacion-anual-es/,](https://uis.edu.co/uis-planeacion-estrategica-es/) las unidades deberán registrarlas en el **Sistema de Programa de Gestión** ingresando por la página web institucional de la siguiente manera:

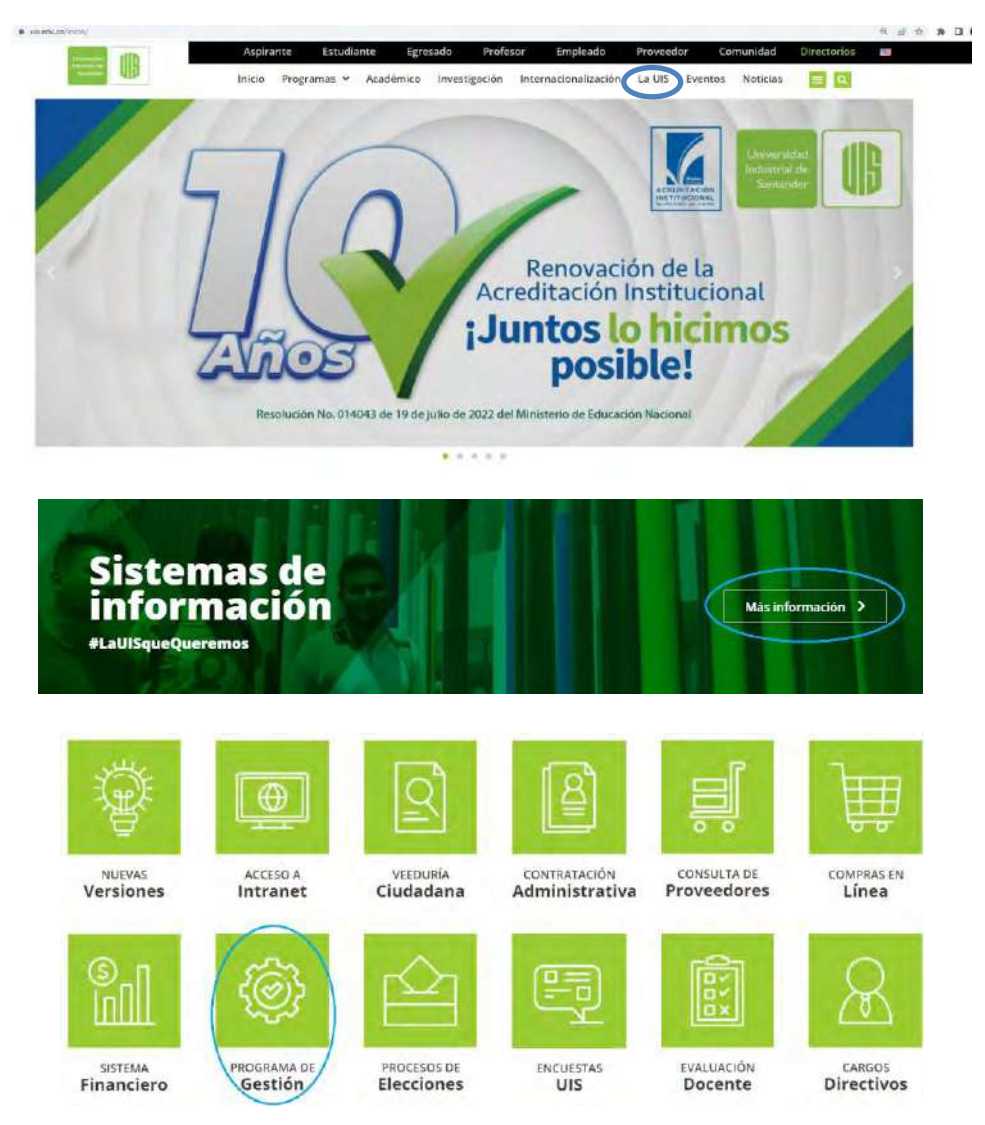

Al ingresar se procede a escoger la **vigencia** (año en el cual se ejecutará el proyecto) y digitar en los campos de *login* y *contraseña*, el nombre de usuario y clave que le fueron asignados como ordenador de gasto. **Para casos de consulta puede ingresar con el** *acceso publico*

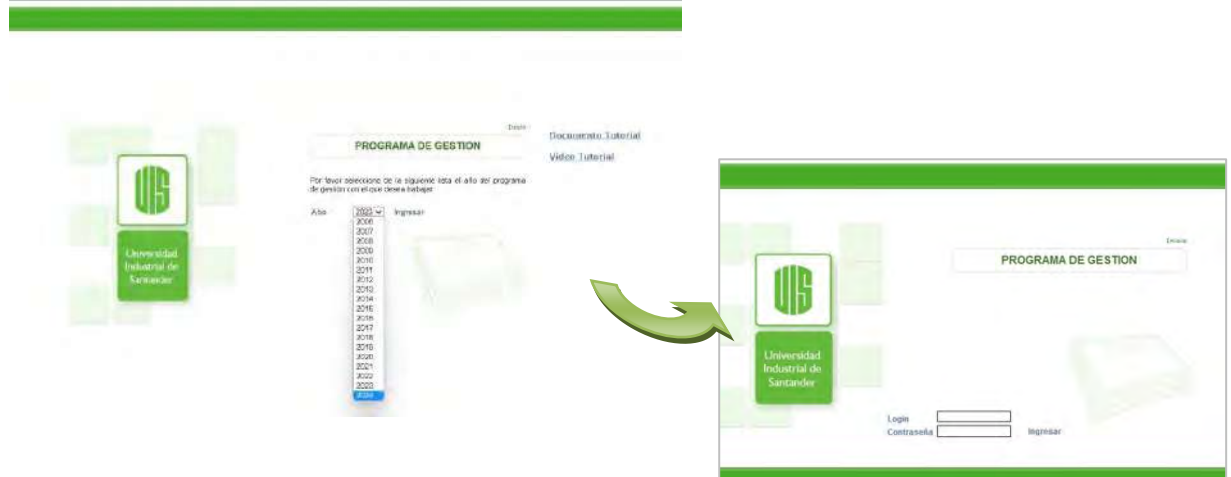

Cuando se ingresa al sistema, aparecerá la siguiente pantalla:

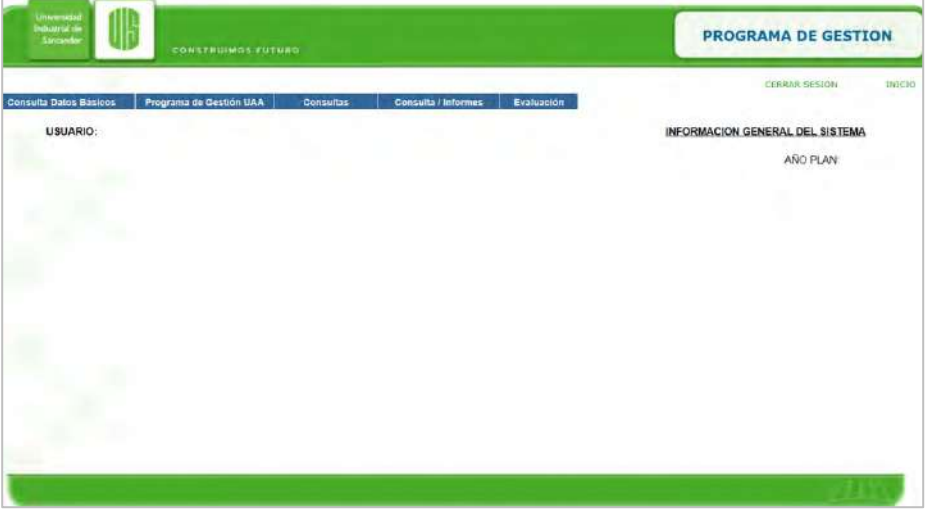

En esta ventana inicial del programa de gestión, se encuentra una barra en la parte superior con las siguientes opciones:

- **Consulta Datos Básicos,** en este menú se puede consultar información referente a los Enfoques, Programas, Subprogramas, Estados del Programa de Gestión, Indicador Código U.A.A., Unidad de medida indicadores. El objetivo de este menú es que la Unidad se familiarice con la definición de cada uno y se facilite la ubicación de los proyectos dentro de la estructura en el momento de elaborar el programa de gestión.
- **Programa de Gestión U.A.A**. en este menú estan concentradas las opciones para la formulación de proyectos de gestión y todas sus modificaciones: *Elaborar Programa de Gestión, Aprobar Proyectos Compartidos*, *Cerrar Programa de Gestión, Revisar Observaciones Planeación, Ponderar Proyectos Propios y Compartidos*. Cada una de estas opciones serán explicadas detalladamente a lo largo del tutorial.
- **Consulta** y **Consulta/Informes** este menú permite acceder a los módulos de consulta de proyectos de cualquier unidad.

• **Evaluación** es el módulo por el cual las unidades evaluan sus proyectos de gestión, labor coordinada por la Dirección de Control Interno y Evaluación de Gestión.

#### <span id="page-4-0"></span>**2. ¿Cómo ingresar un proyecto de gestión?**

De la barra de menú, se selecciona en *Programa de Gestión UAA*, la opción *Elaborar el programa de gestión.* 

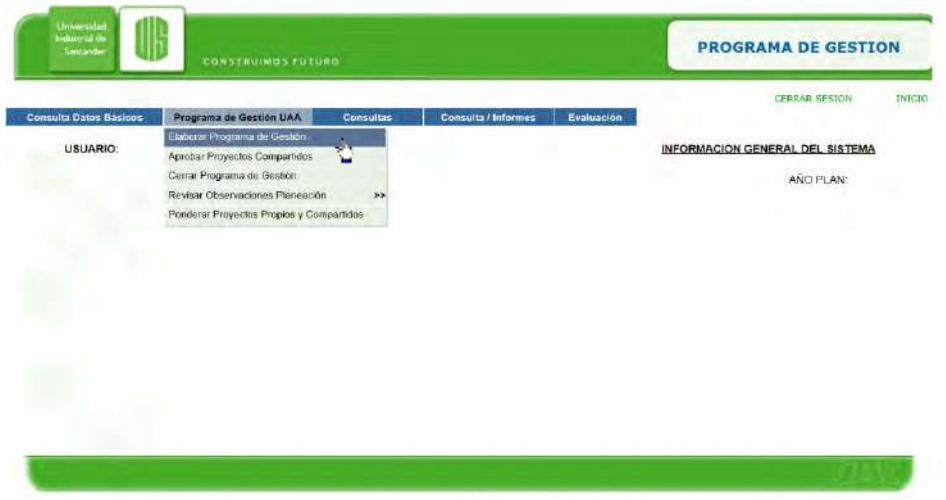

S*e recomienda que los proyectos estén previamente elaborados con ubicación definida en la estructura de enfoque, programa y subprograma para facilitar el ingreso al sistema.*

El ingreso del proyecto no se podrá realizar hasta tanto no se defina el enfoque, programa y subprograma en el que estarán ubicados los proyectos, es así qué la primera pantalla al ingresar a la opción *Elaborar el programa de gestión* es la lista de enfoques del Plan de Desarrollo Institucional 2019-2030.

Del listado de enfoques, la unidad deberá seleccionar únicamente aquellos en los que participarán con sus proyectos. Para cada enfoque seleccionado es necesario indicar la ponderación que se le ha dado de acuerdo con la importancia que ésta tiene en la gestión de su unidad, de tal manera que el *Total de porcentaje de enfoques* sume 100%.

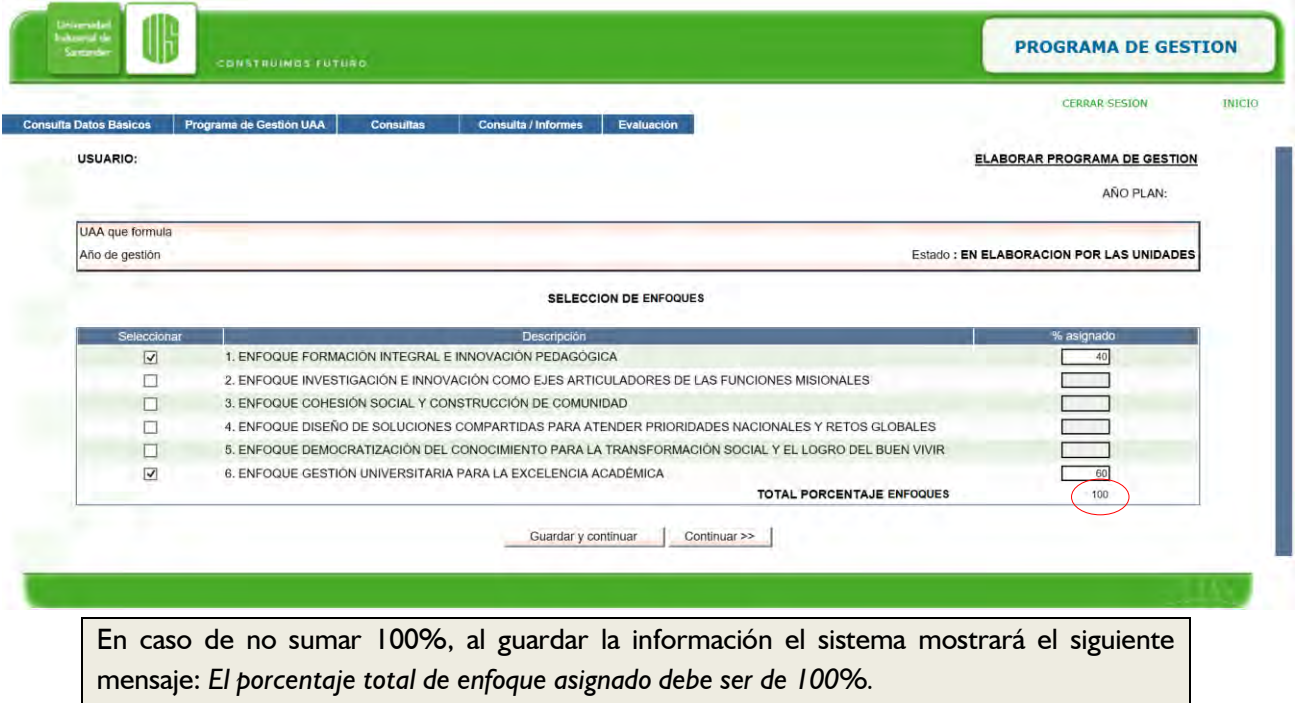

Al dar clic en el botón **G***uardar y continuar* se mostrará una pantalla con los programas correspondientes a los enfoques que seleccionó previamente, al igual que los enfoques se deberá seleccionar únicamente los programas en los cuales estarán ubicados los proyectos.

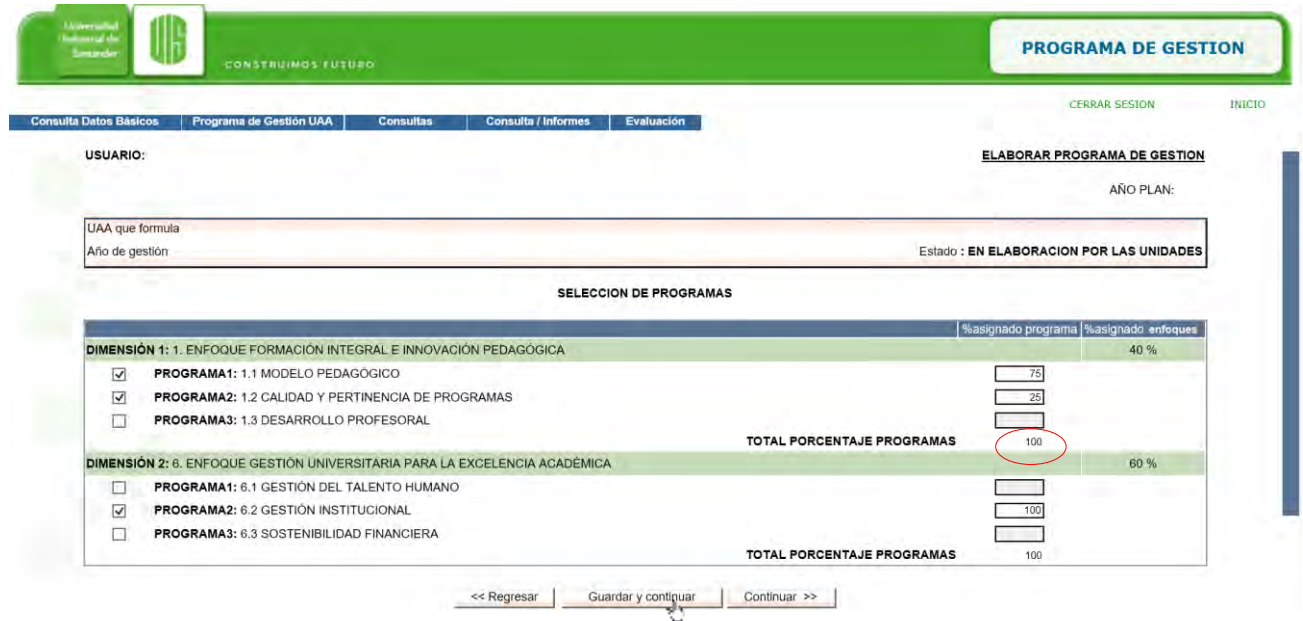

En cada programa seleccionado se indica la ponderación que se estableció para cada uno de ellos y se da clic en *Guardar y continuar.*

Una vez el sistema verifica que la suma de las ponderaciones es 100% muestra en una nueva pantalla los subprogramas asociados a los programas que se seleccionaron.

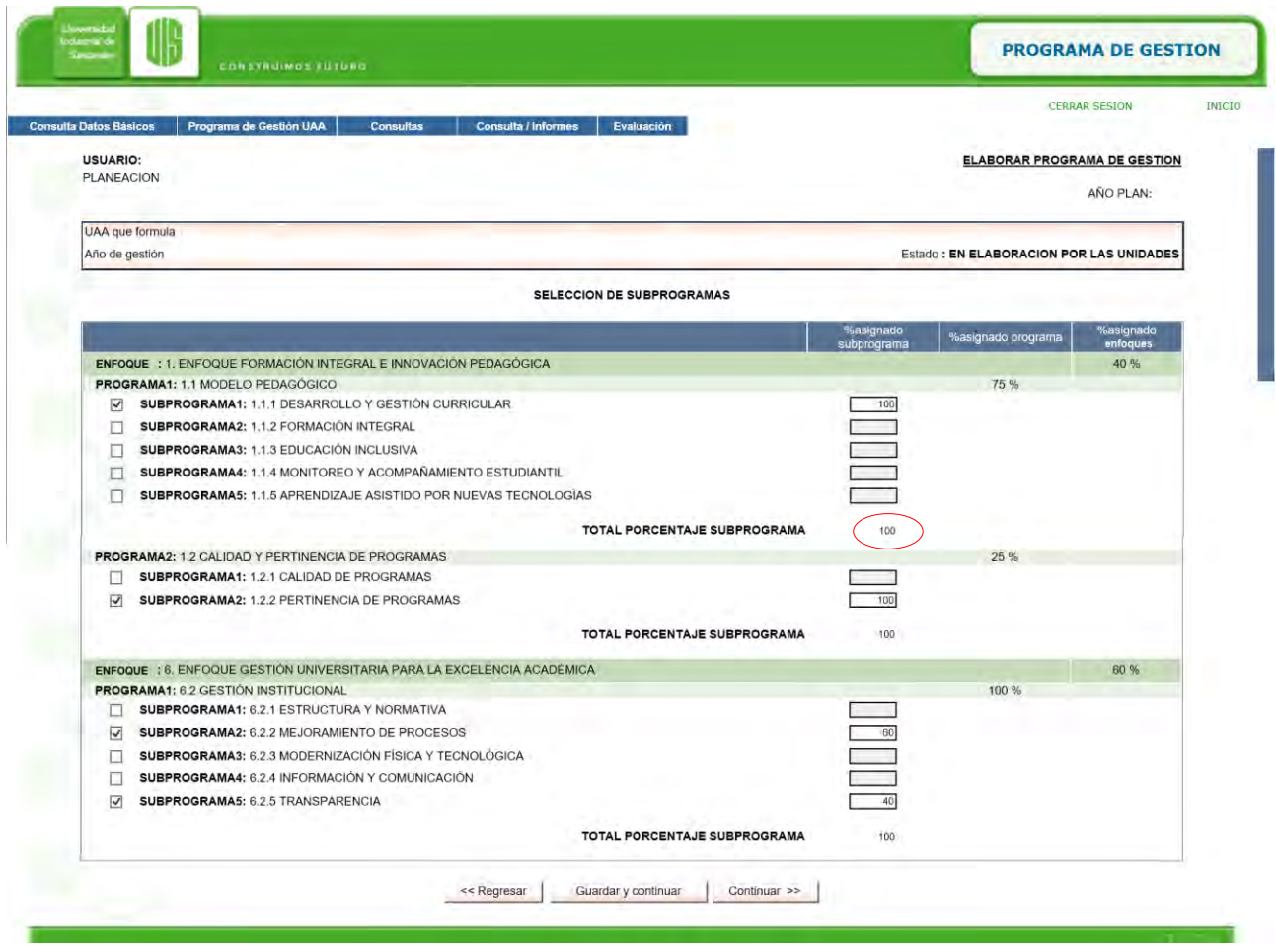

La suma de los subprogramas seleccionados por cada programa deberá sumar 100%. Una vez se ponderan los subprogramas se da clic en *Guardar y continuar* y aparecerá la pantalla *Agregar proyectos***.**

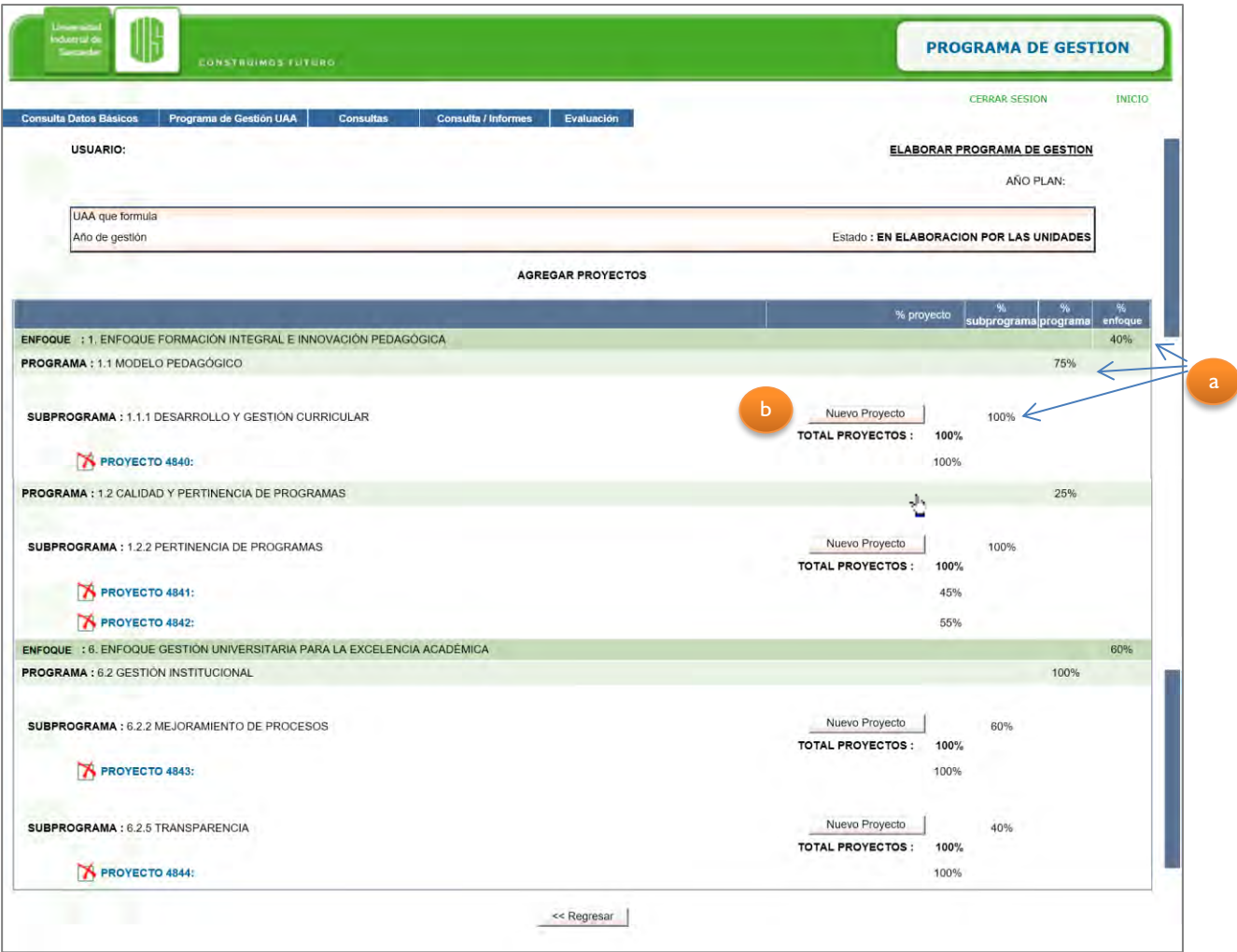

En esta ventana se pueden crear nuevos proyectos, así como consultar los que ya se han creado en un determinado subprograma.

Detalle de funciones:

- a. Permite ver como se han ponderado los diferentes enfoques, programas y subprogramas para tener presente la importancia que tienen estos para la unidad.
- b. Nuevo proyecto: Permite el ingreso de un nuevo proyecto ubicado en el subprograma definido previamente.

Al presionar sobre *Nuevo Proyecto* el sistema mostrará la siguiente ventana:

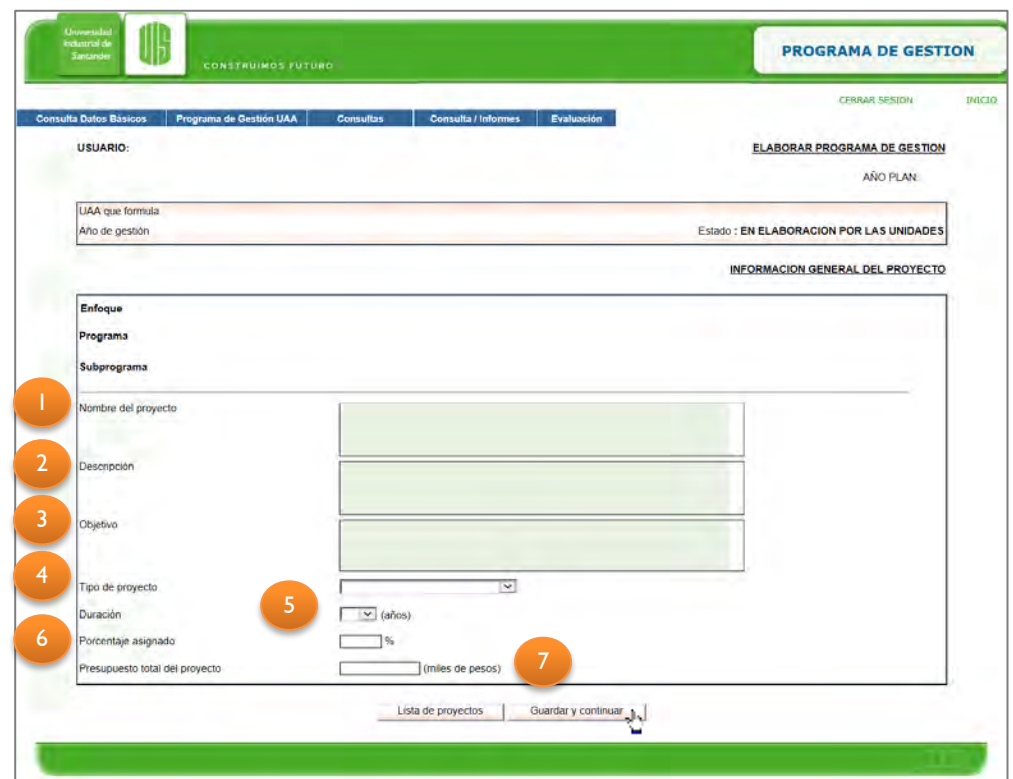

Se deben diligenciar cada uno de los campos, para lo cual se sugiere tener en cuenta, como ya se mencionó anteriormente, la *Guía de formulación de proyectos de gestión*.

Detalle de los campos:

- 1. *Nombre del proyecto*: campo texto.
- 2. *Descripción*: campo texto.
- 3. *Objetivo*: campo texto.
- 4. *Tipo de proyecto*: Listado desplegable.
- 5. *Duración*: Elegir un (1) año.
- 6. *Porcentaje asignado*: Cada proyecto debe ser ponderado y la suma de todos los proyectos dentro de un **mismo subprograma** debe sumar 100%.
- 7. *Presupuesto total del proyecto*: Este valor está definido en *miles de pesos* por lo cual si el proyecto es de un millón de pesos (\$1.000.000) en el sistema se debe registrar como mil (\$1.000)

Una vez se diligencian los datos anteriormente mencionados, se da clic en *Guardar y continuar* y se muestra la siguiente pantalla:

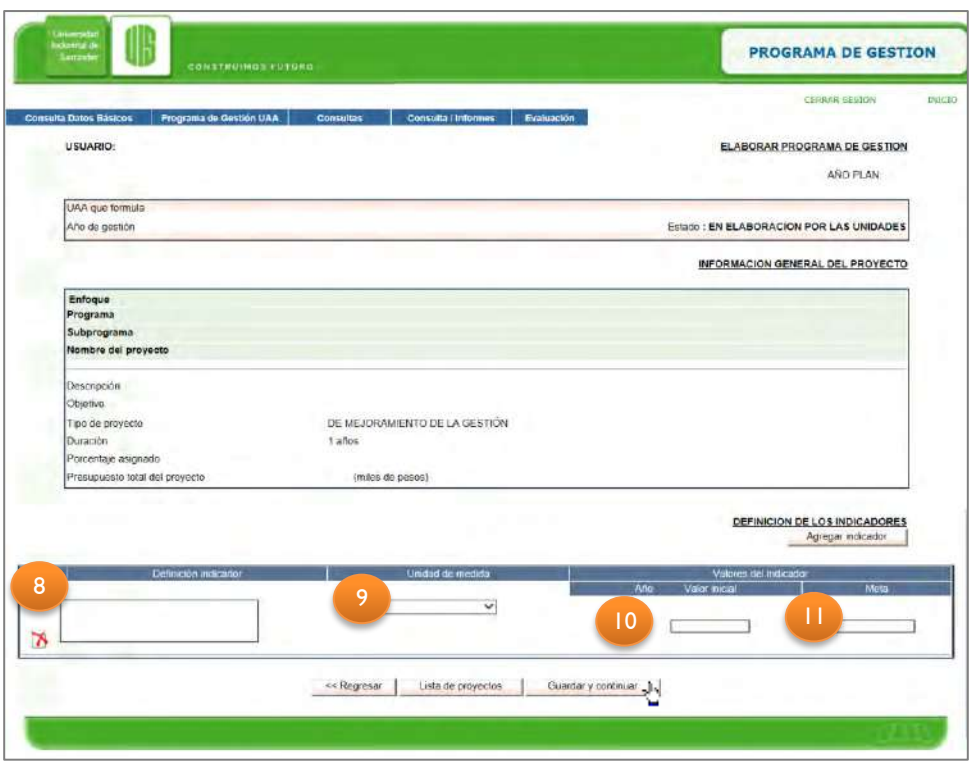

El sistema muestra la información diligenciada anteriormente dentro de la información general del proyecto, y continúa con la *Definición de los indicadores*, que incluye los siguientes campos:

- 8. *Definición Indicador*: campo texto
- 9. *Unidad de medición*: Listado desplegable con opciones de elección
- 10. *Valor inicial*: campo numérico
- 11. *Meta final*: campo numérico

Se puede agregar más de un indicador para medir el objetivo del proyecto para lo cual se da clic sobre el botón *Agregar indicador* y se formula de la misma manera que se indicó anteriormente.

En caso de querer eliminar un indicador se da clic en la equis roja $\mathbb X$ . Una vez se está seguro de la información diligenciada, se da clic en *Guardar y continuar.*

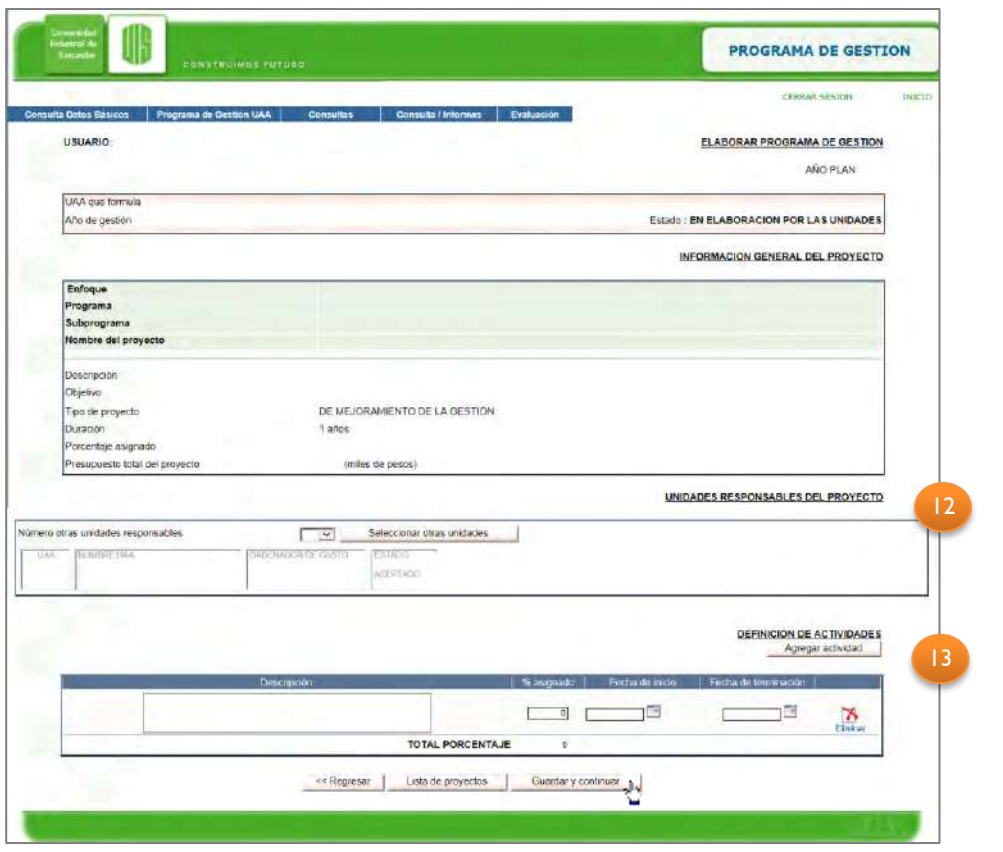

12. *Unidades responsables del proyecto*: Por defecto el sistema presenta al ordenador del gasto como responsable.

Para los proyectos conjuntos, en los cuales hay más de una unidad responsable, se debe seleccionar el número adicional de unidades responsables y dar clic en el botón *Seleccionar otras unidades***,** emerge entonces una ventana con el listado de unidades, ordenada por código.

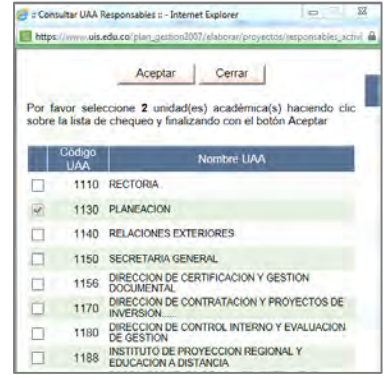

En caso de que la ventana emergente no aparezca verifique que su navegador permita las ventanas emergentes para el sitio [www.uis.edu.co,](http://www.uis.edu.co/) a través de *opciones de internet*, pestaña *privacidad*.

- 13. *Definición de Actividad*es: En esta sección se debe hacer la descripción de las actividades que se van a realizar en el proyecto, incluye los campos de:
	- *Descripción*: campo texto.
	- *% asignado* (Porcentaje de ejecución del proyecto): A cada actividad debe asignarse un porcentaje de tal manera que la suma de los porcentajes de las actividades dé 100%. *Este valor deberá ser un valor entero.*
	- *Fecha de inicio:* se despliega un calendario para elegir el día de inicio de la actividad.

• *Fecha de terminación*: se despliega un calendario para elegir el día de finalización de la actividad.

Para ingresar más actividades se debe dar clic en el botón *Agregar actividad.* Si en cambio se quiere eliminar una actividad se presiona sobre la equis roja.

Una vez se ha terminado de incluir el total de las actividades y se verifica que suman el 100%, se da clic en *Guardar y continuar*, aparecerá entonces la ventana de responsables por actividad:

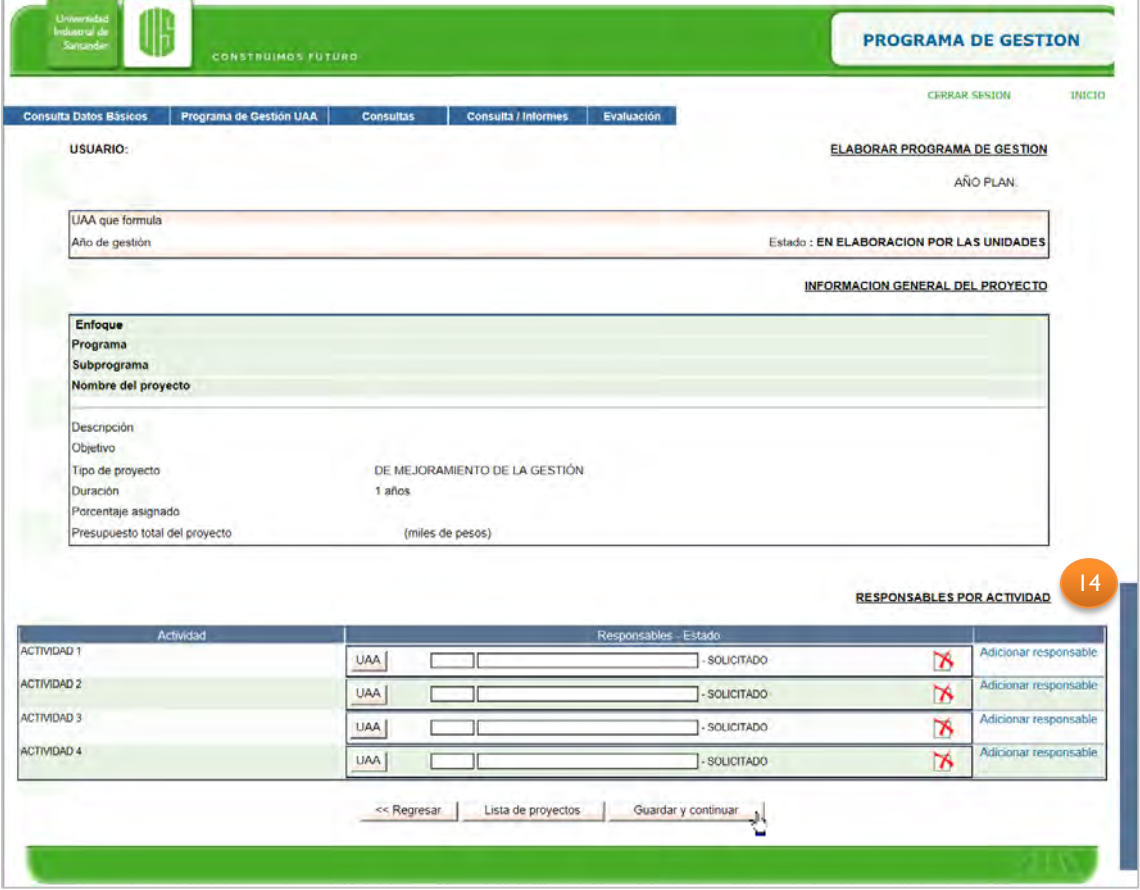

*14. Responsables por actividad:* Para seleccionar los responsables de cada actividad se selecciona la Unidad a la que pertenece el responsable dando clic sobre el botón *UAA* y eligiendo la unidad en el menú que se despliega*.*

- Consultar UAA : - Internet Explorer [1] https://www.uis.edu.co/plan-gestion2007/elaborar/proyectos/res Cerrar | Por favor seleccione la UAA haciendo clic sobre el nombre Código<br>- UAA Nombre LIAA 1130 PLANEACION Cerrar |

Una vez se selecciona(n) la(s) UAA(s), se diligencia el (los) responsable(s) de cada actividad y se da clic en *Guardar y continuar.*

En el caso en que el sistema detecte información incompleta se genera una ventana con el siguiente error: *Falta ingresar el nombre de uno de los responsables de la actividad* 

Una vez el sistema valida que la información es completa, se muestra la siguiente ventana donde se define(n) el (los) fondo(s) que financia(n) el proyecto.

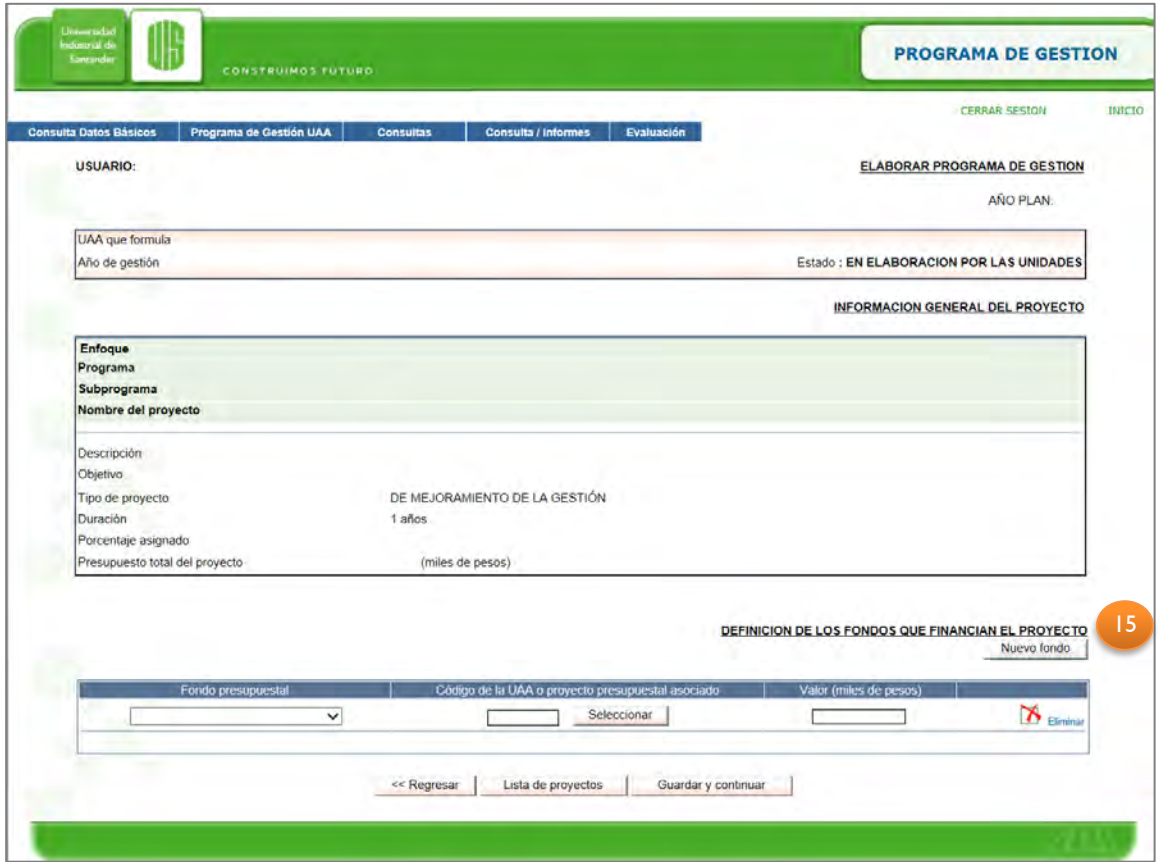

- 15. *Definición de los fondos que financian el proyecto*, incluye los siguientes campos:
- *Fondo presupuestal:* es una lista desplegable de los **fondos a cargo** del ordenador de gasto.
- *Código de la U.A.A*: Código con el cual se identifica el fondo. Para elegir el fondo se presiona sobre el botón *Seleccionar* para que despliegue una ventana emergente.
- *Valor (miles de pesos):* el valor total de la suma de los fondos debe ser igual al total descrito en la primera ventana.
- *Eliminar:* En caso de querer eliminar el fondo incluido se da clic sobre la equis roja.

Una vez se definen los fondos se da clic en *Guardar y continuar***.** A continuación, se hace el detalle por rubros para cada fondo, en la sección *Programación del presupuesto para 1 año:*

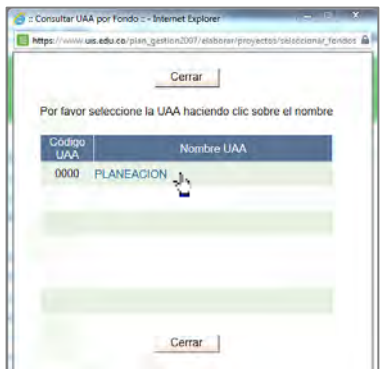

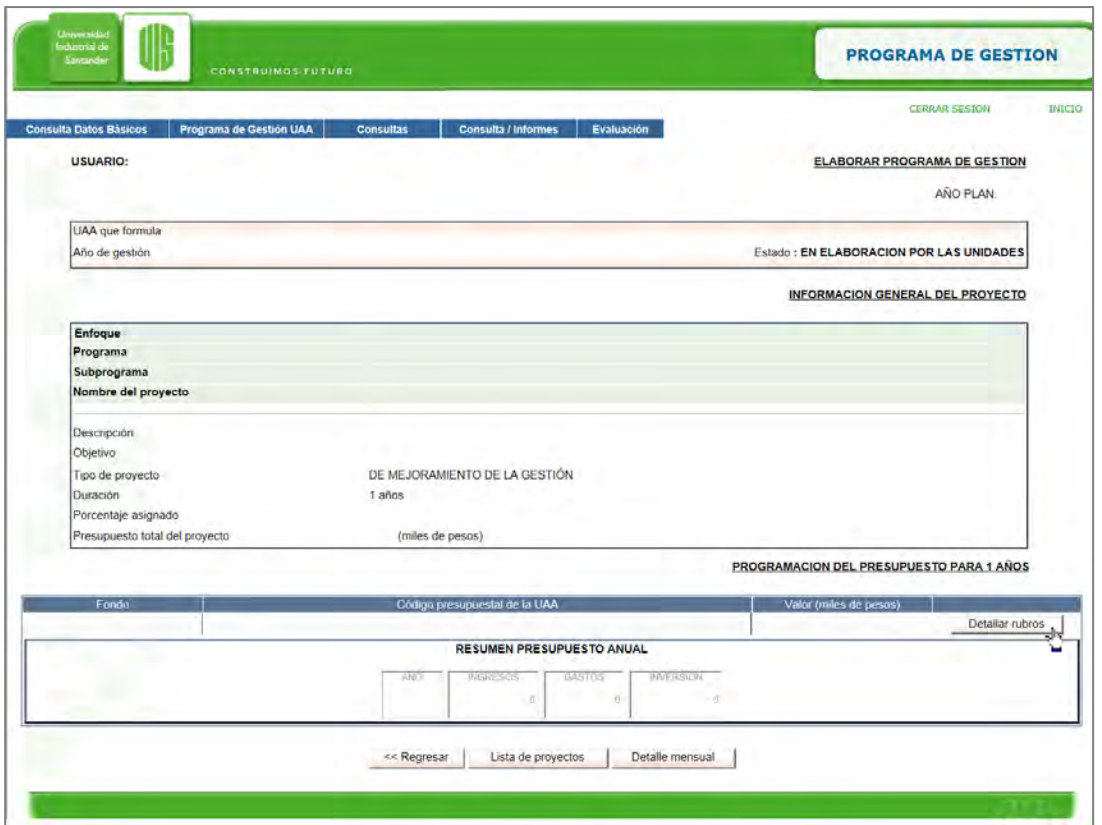

Para especificar los rubros por cada fondo se da clic en *Detallar rubros* y saldrá la siguiente ventana emergente:

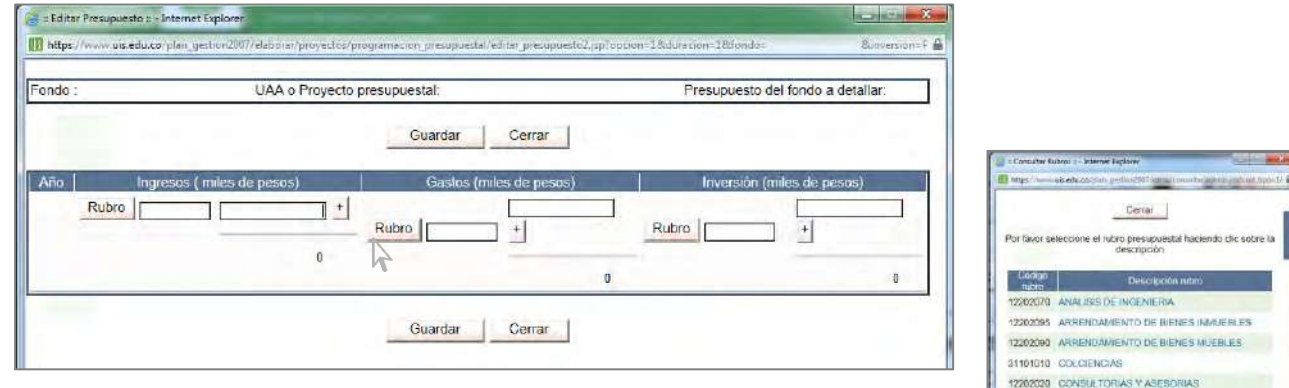

12202010 CONVENIOS

21201010 CREDITO EXTERNO - BANCA COMERCIAL 21201020 CREDITO EXTERNO - BANCA DE FOMENTO 21101010 CREDITO INTERNO - BANCA ODMERCIAL 21101020 CREDITO INTERNO - EMICA DE FOMENTO 25101080 CUOTAS PARTES PENSIONALES 12201030 CURSOS DE CAPACITACIÓN 11901050 CURSOS DE MIVELACIÓN DOCTORADO 11001038 CURSOS DE NIVELACIÓN - ESPECILIZACIÓN

De la ventana emergente se seleccionan los rubros tanto para los ingresos, como para los gastos, para lo cual se da clic sobre el botón *Rubro* y emergerá una ventana con los rubros de ingresos, organizados alfabéticamente, así mismo ocurre con la de gastos e inversión. Si se necesita ingresar más de un rubro se presiona sobre el botón más (+), en caso de haberlo presionado por error con el botón menos (-) se eliminará la casilla adicional.

El sistema una vez se le indiquen los rubros y su correspondiente valor, verificará que haya un equilibrio entre los ingresos y los gastos al dar clic en el botón *Guardar.*

Una vez se termine de detallar el presupuesto se presentará la ventana de programación de presupuesto actualizada:

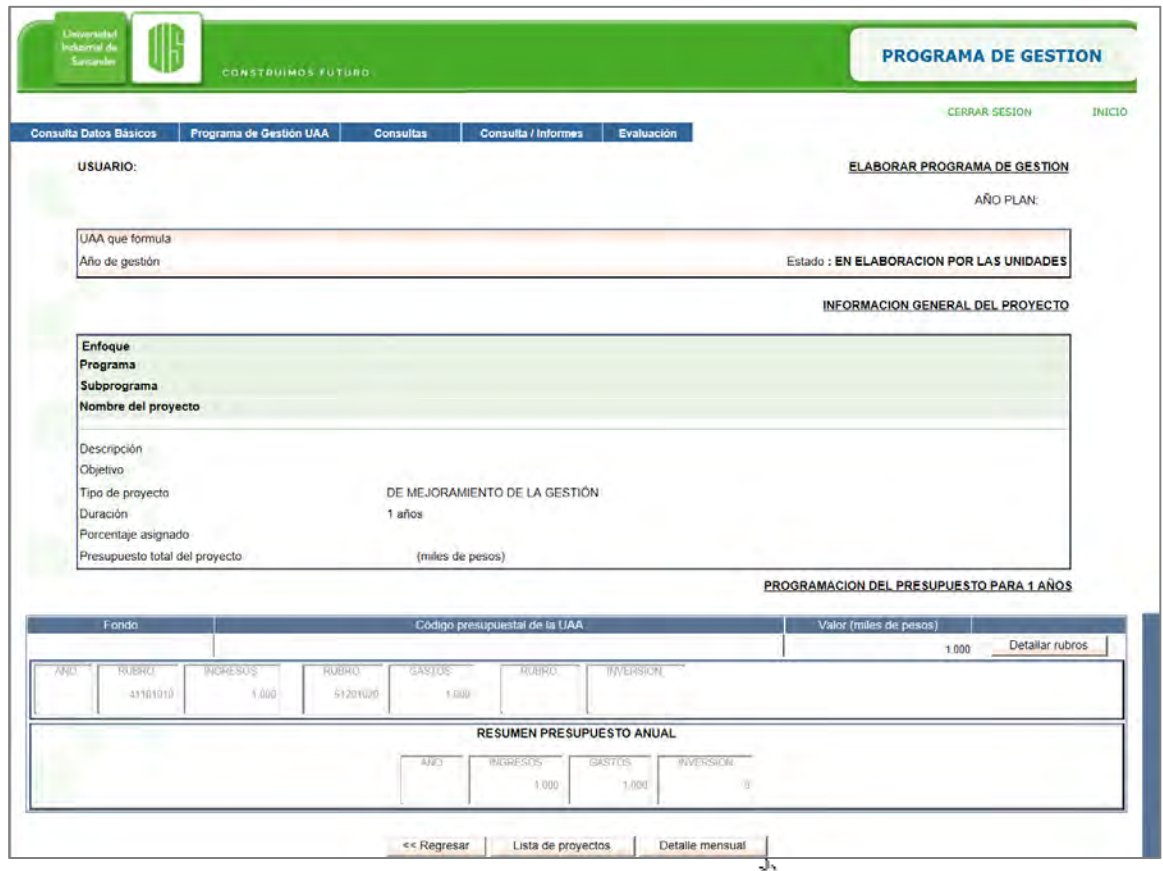

Finalmente, y para un ingreso exitoso del proyecto en fundamental hacer una descripción mensual de los ingresos y gastos a través del botón *Detalle mensual***.** Esta última acción permite la comunicación entre el sistema de programa de gestión y el sistema financiero, facilitando el cargue de los valores de presupuesto de los proyectos al presupuesto general.

Al dar clic sobre *Detalle mensual, se presenta la siguiente ventana:*

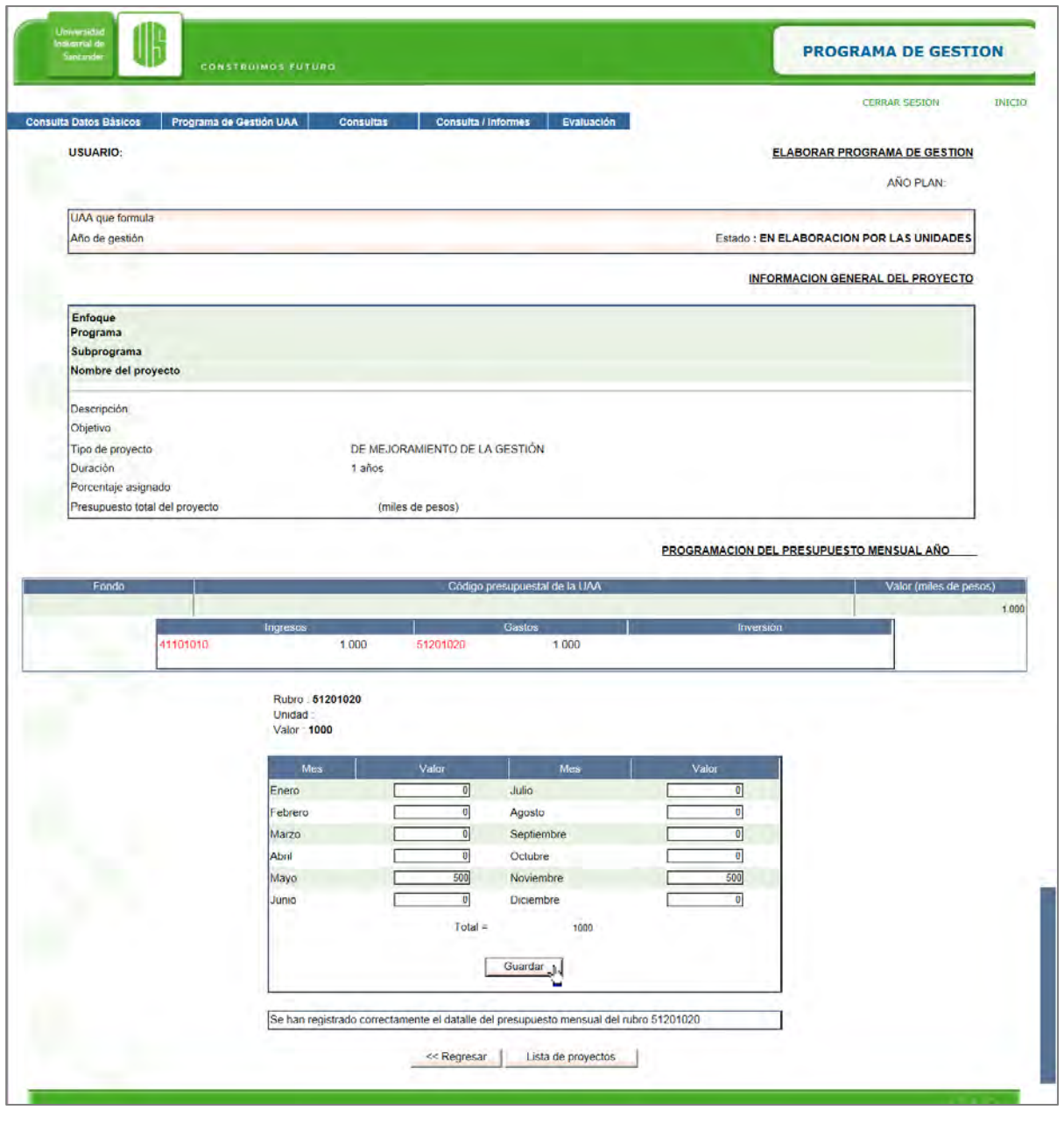

*Se destacan los rubros con letra roja indicando que aún no han sido mensualizados, estos rubros se tornaran a color gris cuando se realice la acción.*

Una vez se concluya con la mensualización de los rubros se da clic sobre el botón *Guardar*, y esto dará final al ingreso del proyecto.

*Para el caso de proyectos cuyo valor sea cero (0) el proyecto terminará una vez se concluya el ingreso de los responsables por actividad.*

<span id="page-16-0"></span>Al terminar el ingreso del proyecto se da clic en el botón de *Lista de Proyectos* lo que lo llevará nuevamente a la ventana de agregar proyectos para que ingrese los demás proyectos restantes.

En caso de que haya salido de la sesión y quiera volver a terminar de ingresar proyectos, tenga en cuenta que puede ingresar por *Elaborar programa de gestión* y directamente dirigirse al botón *Lista de proyectos*.

```
Evite eliminar alguna de las dimensiones ya ponderadas, esto conllevará a la perdida de
                los proyectos asociados a ésta.
```
Una vez finalice el ingreso total de los proyectos de la unidad debe dar clic en *Cerrar programa de gestión***,** esto significará que ya terminó y está listo para ser revisado por Planeación.

#### **3. ¿Cómo aceptar un proyecto compartido?**

En el menú *Programa de Gestión UAA* elegir la opción *Aprobar proyectos compartidos*, aparece entonces una pantalla llamada *Aprobar responsabilidades compartidas*, en la cual se muestran los proyectos en los cuales la unidad ha sido invitada a participar. Para aprobar la responsabilidad se deberá señalar sobre la casilla que esta enfrente de cada proyecto y actividad y dar clic en *Registrar.*

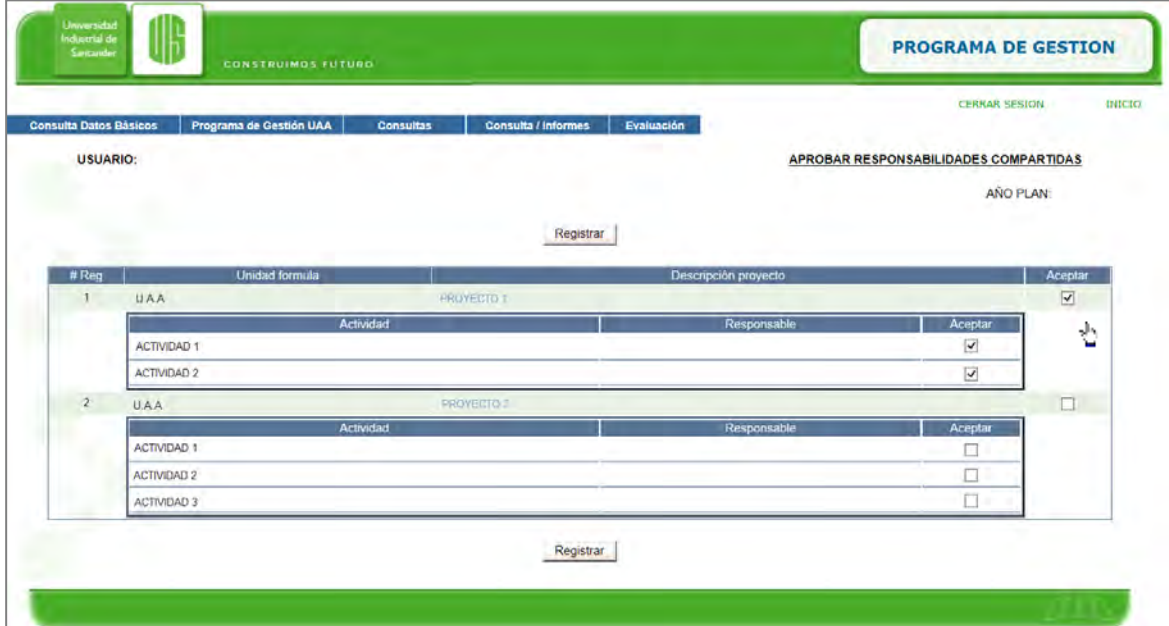

#### **4. ¿Cómo revisar observaciones enviadas por Planeación?**

Una vez Planeación revisa los proyectos, se generan observaciones que deberán ser consultadas a través del sistema, para ello se ingresa por el menú *Programa de Gestión UAA* y se elige la opción *Todas las observaciones***,** entonces se mostrará una pantalla en la que estarán consignadas las observaciones asociadas a cada proyecto, junto con la fecha y hora en la cual se ingresaron al sistema.

<span id="page-17-0"></span>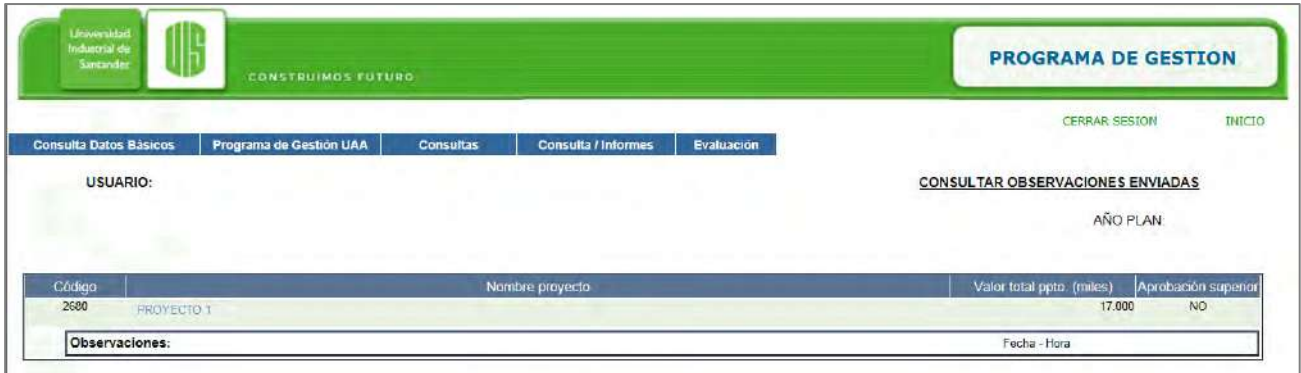

*Tenga en cuenta que las observaciones permaneceran para su consulta aunque ya se haya realizado la modificación solicitada.*

#### **5. ¿Cómo modificar un proyecto?**

En caso de querer modificar los proyectos que ya han sido planteados por la unidad se debe dirigir al menú *Programa de Gestión UAA* e ingresar por *Elaborar Programa de Gestión* y remitirse al final de la pantalla al botón *Lista de proyectos*:

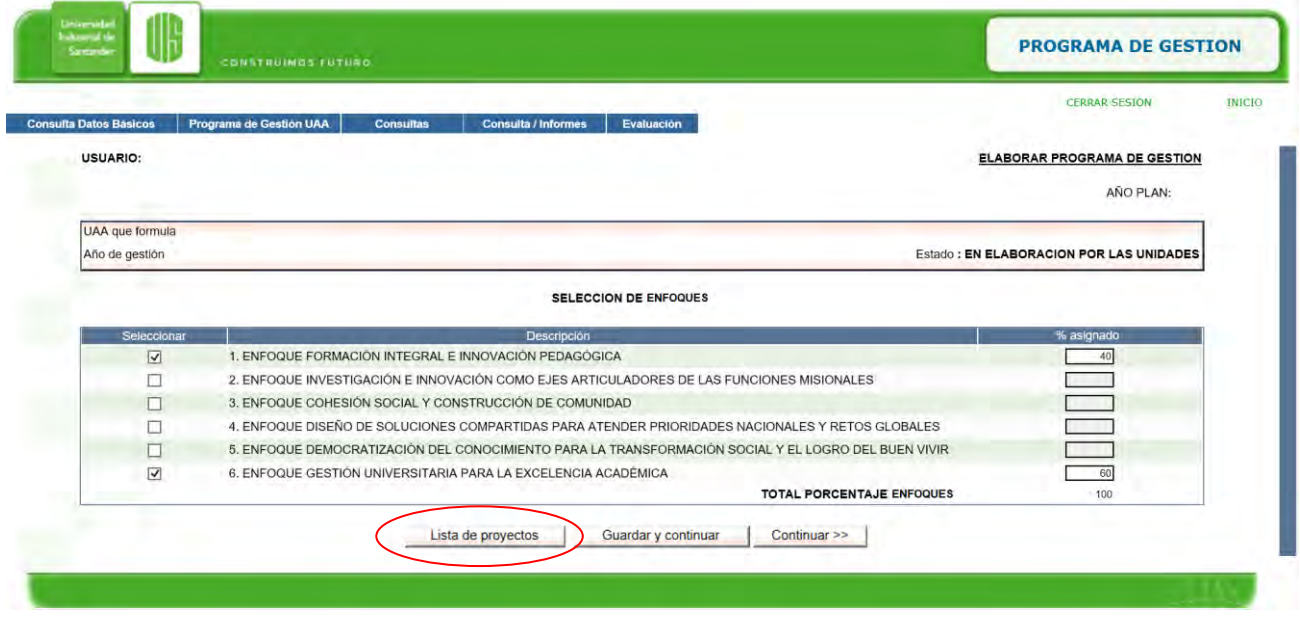

Se mostrará una pantalla con los proyectos formulados y se deberá dar clic sobre el *proyecto* para ingresar, una vez se muestre la información del proyecto, basta con modificar los campos necesarios y dar clic en *Guardar y continuar*, para que los cambios sean realizados.

#### <span id="page-18-0"></span>**6. ¿Cómo eliminar un proyecto?**

En caso de querer eliminar alguno de los proyectos que ya han sido planteados por la unidad, se debe dirigir en el menú *Programa de Gestión UAA*, ingresar por *Elaborar Programa de Gestión*, dirigirse directamente al final de la pantalla al botón *Lista de proyectos* y dar clic sobre la **equis roja** que acompaña el nombre del proyecto.

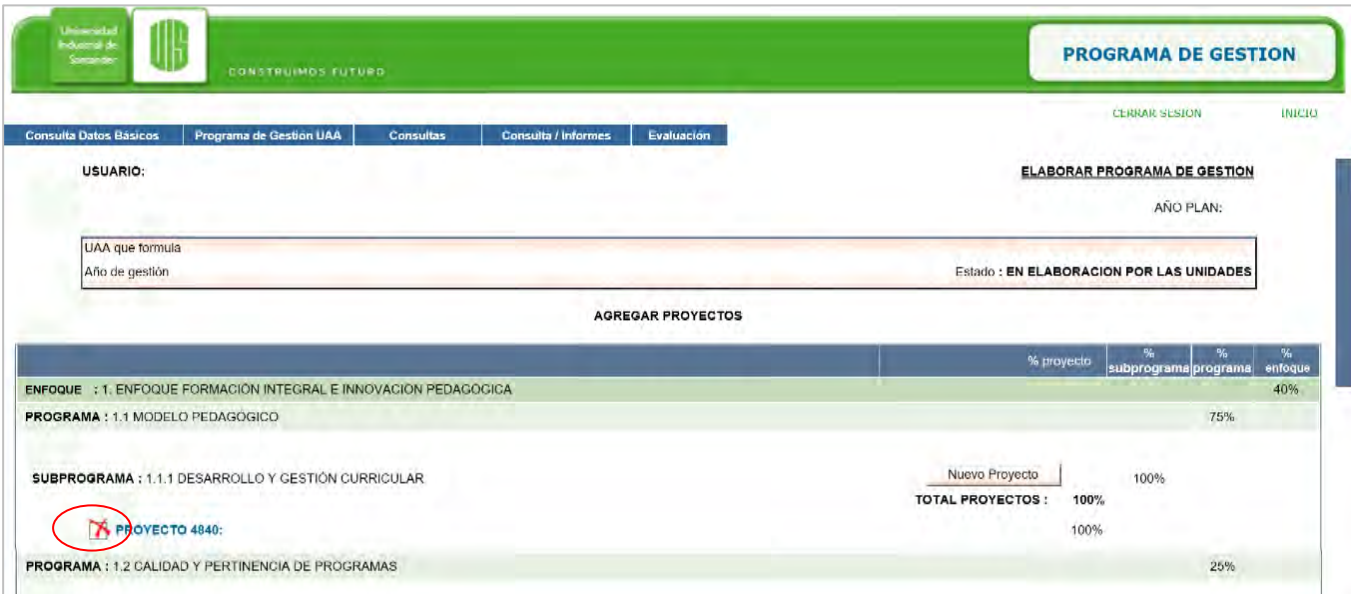

### <span id="page-18-1"></span>**7. ¿Cómo puedo consultar mis proyectos?**

A través del menú *Consultas*, opción *Consulta General*, se puede visualizar en la pantalla los proyectos de una unidad específica o de todas las unidades, incluyendo entre otros filtros: Dimensión, programa o subprograma.

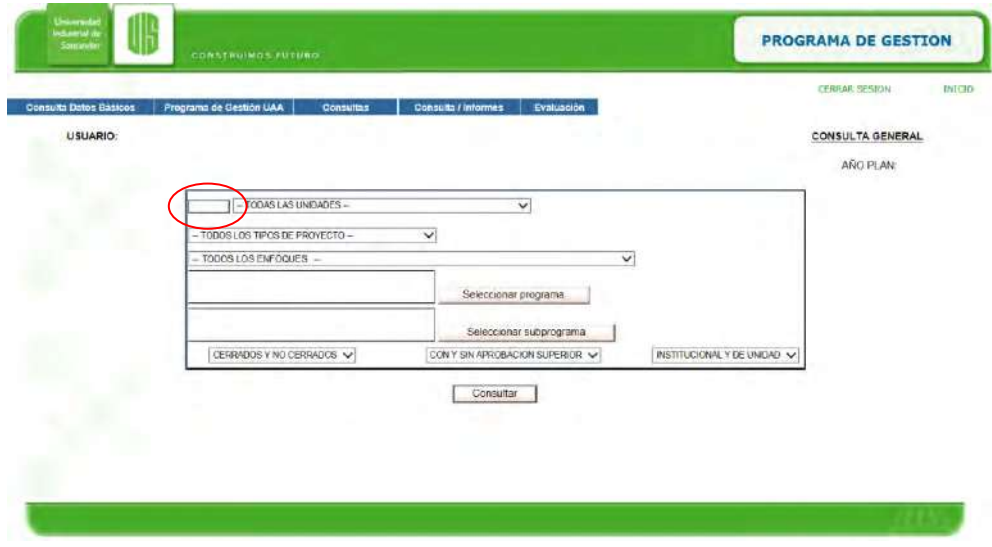

Para consultar una unidad específica se puede digitar el código en la casilla dispuesta para ello o elegir del listado desplegable llamado *–Todas las Unidades-* y dar clic en el botón *Consultar*

#### <span id="page-19-0"></span>**8. ¿Cómo puedo imprimir mis proyectos?**

A través del menú *Consultas/Informes*, opción *Consulta General* puede visualizar en .pdf un resumen de los proyectos de una unidad específica o de todas las unidades, incluyendo entre otros filtros: Dimensión, programa o subprograma.

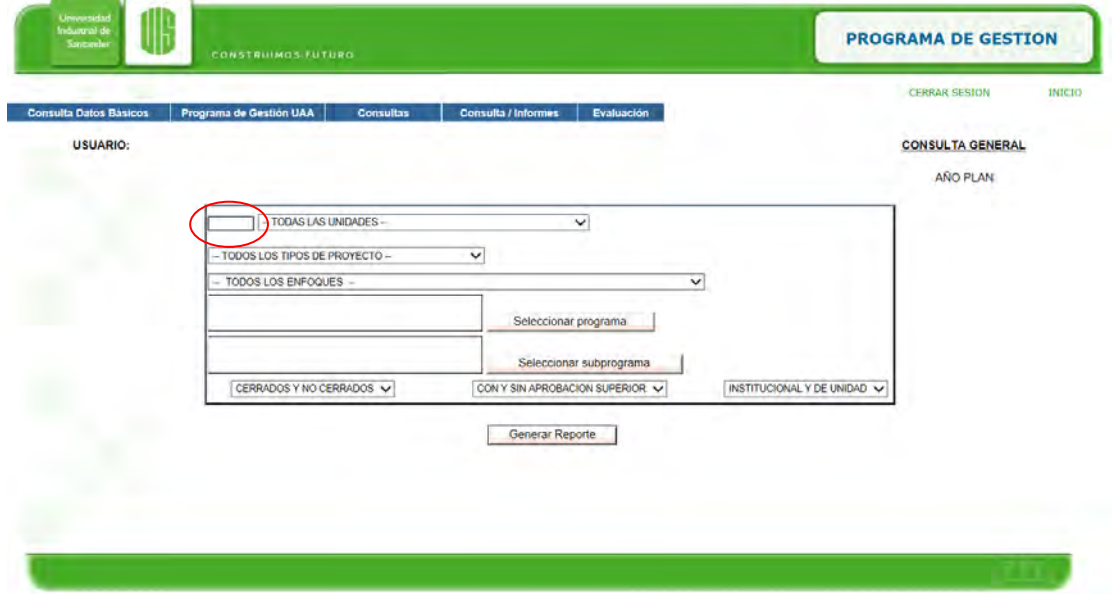

Para consultar una unidad específica puede digitar el código en la casilla dispuesta para ello o elegir del listado desplegable llamado *–Todas las Unidades-* y dar clic en el botón *Generar Reporte,* esto permite generar un documento que puede guardar en su computador e imprimirlo en caso de requerirlo.

#### <span id="page-19-1"></span>**9. ¿Cómo ponderar mis proyectos propios y compartidos?**

Una vez se cierra el proceso de programación anual, se han consolidado los documentos definitivos y se ha iniciado la siguiente vigencia, las unidades deben revisar nuevamente la ponderación inicial asignada, teniendo en cuenta que la unidad es responsable tanto de los proyectos que lidera como de aquellos en los que participa y aceptó responsabilidad compartida (numeral 3), por tanto es necesario incorporar todos los proyectos asignando nuevamente porcentajes.

Para hacer la modificación de las ponderaciones se accede a través de *Programa de Gestión UAA,* opción *Ponderar proyectos propios y compartidos* desplegando la siguiente ventana:

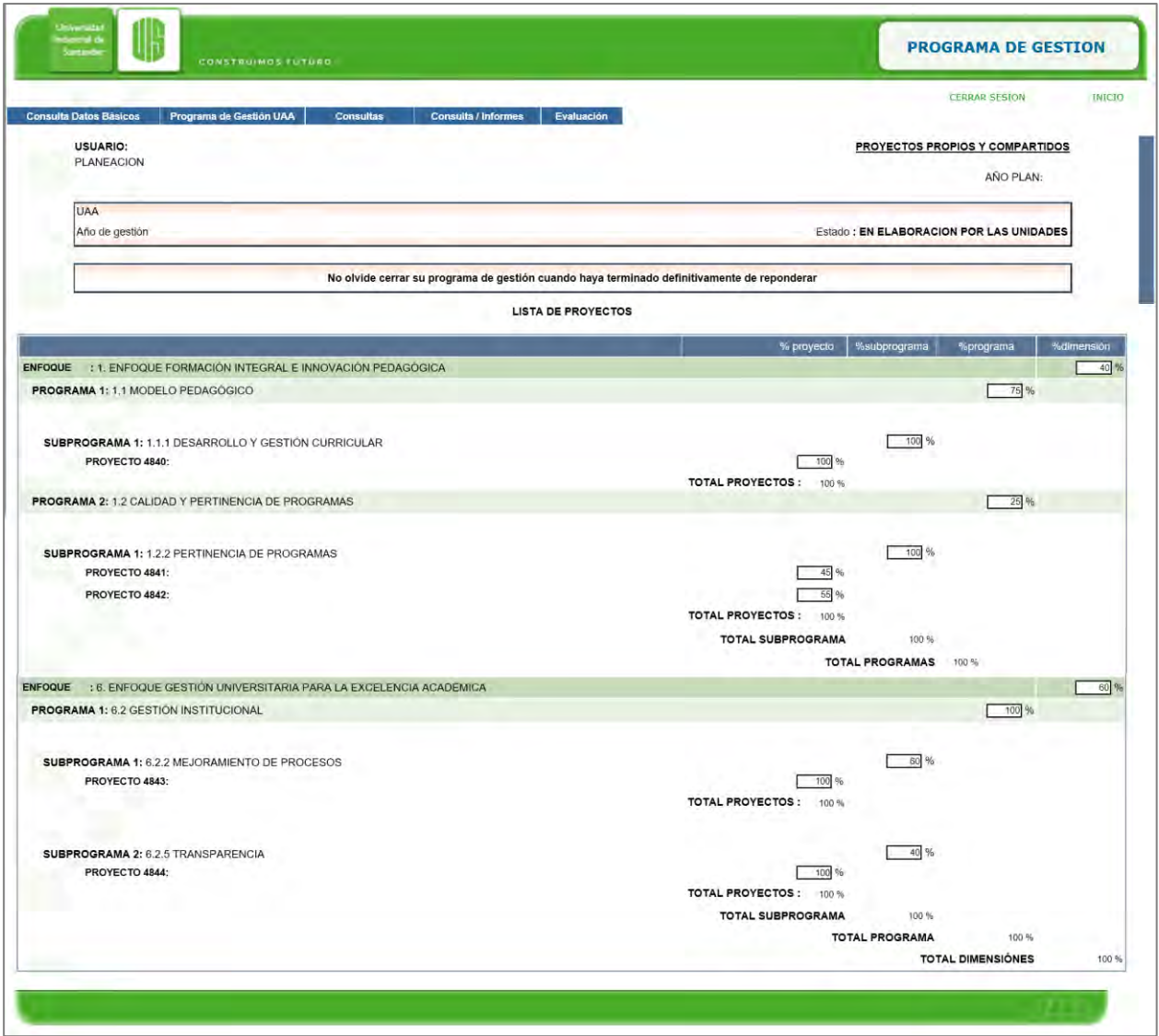

Esta tabla permite visualizar todos los proyectos de la unidad. Cada proyecto esta ubicado dentro de un subprograma, programa y dimensión, asi que con el fin de determinar el peso de cada proyecto dentro del programa de gestión se deben asignar porcentajes teniendo en cuenta que el total de porcentajes por cada nivel debe sumar 100%.

De esta manera el peso de un proyecto dentro del programa de gestión corresponderá a la multiplicación de los porcentaje asignados a su subprograma, programa y dimensión. Por ejemplo: El *peso del proyecto 2949 es: 50% x80% x 40% x 80% = 12.8%.*

Los valores en rojo indican errores en la ponderación, una vez se asignan los porcentajes y no aparecen valores en rojo, se da clic en el botón *Guardar.*